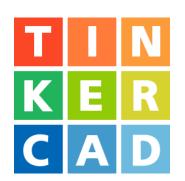

# Among Us Character

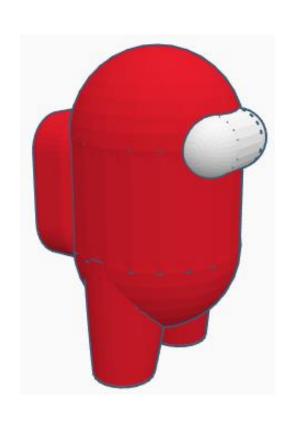

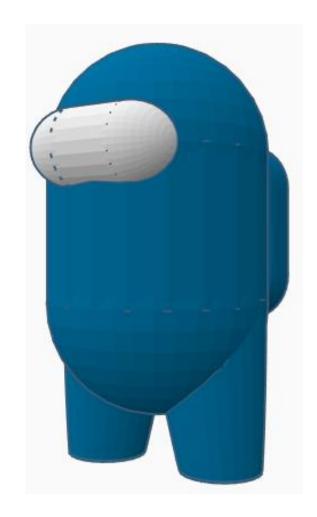

# **Contents:**

| Cover             | 1  |
|-------------------|----|
| Table of Contents | 2  |
| Among Us Body     | 3  |
| Visor             | 5  |
| Backpack          | 8  |
| Legs              | 10 |
| References        | 15 |
| Tool Guide        | 17 |

## **Among Us Body:**

#### Body:

Bring in a Cylinder, located in Basic Shapes on the right 2 shapes down. From now on this will be called the **Body**.

Change the dimensions to 30mm X direction, 30mm Y direction, and 20mm Z direction.

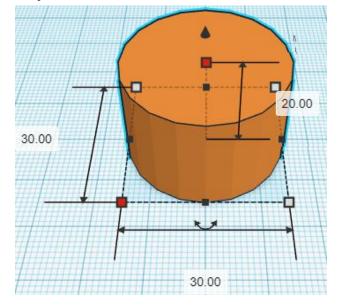

Bring in a Sphere, located in Basic Shapes on the left 3 shapes down. From now on this will be called the **Round Body**.

Change the dimensions to 30mm X direction, 30mm Y direction, and 30mm Z direction.

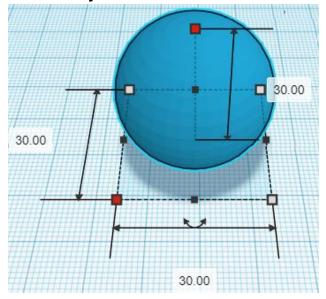

#### Duplicate Round Body 1 time

The duplicate Round Body will be called Round Body Top

**Move** Round Body Top (Must be in home view for this to work!) move up in positive Z direction 20mm

Hint: Select Round Body Top and hold control and push up arrow key 20 times.

Or

Select Round Body Top and hold control and hold shift and push up arrow key 2 times.

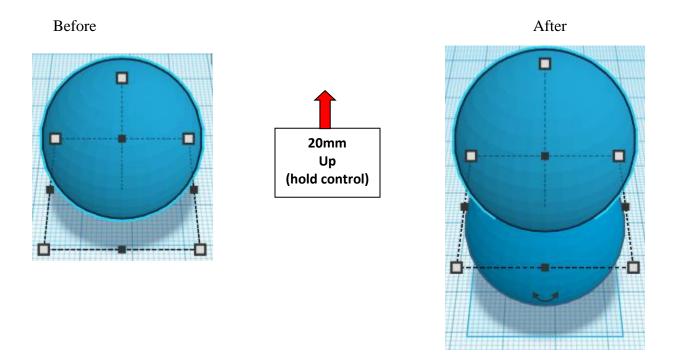

**Group** Round Body and Round Body Top From now on this will be called the **Round Body** 

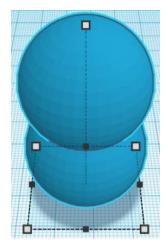

#### Align Body and Round Body

centered in X direction, centered of Y direction, and centered of Z direction.

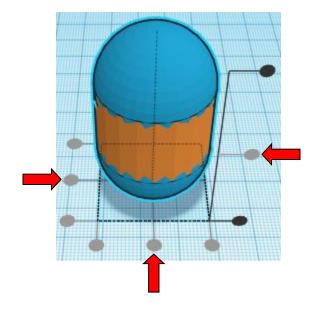

**Group** Body and Round Body
From now on this will be called the **Body** 

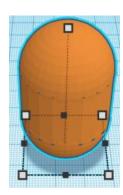

# Visor: Duplicate Body 1 time The duplicate Body will be called Visor

Set the <u>Visor</u> to the side:

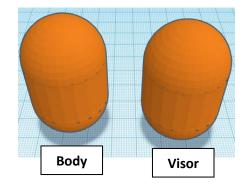

Change the dimensions to Visor 10mm X direction, 10mm Y direction, and 20mm Z direction.

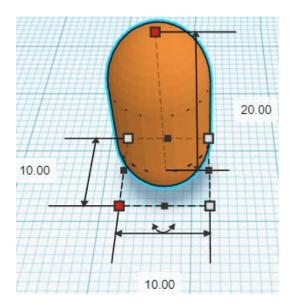

Go to TOP LEFT FRONT view for rotations

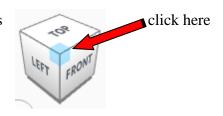

Rotate the Visor clockwise 90 degrees in YZ plane.

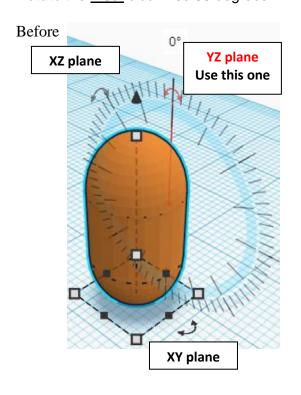

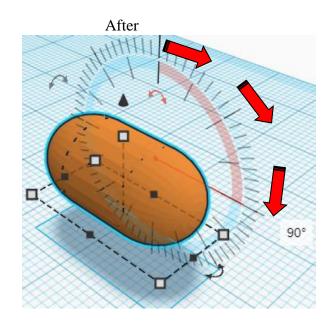

#### Align Body and Visor

right in X direction, centered of Y direction, and top of Z direction.

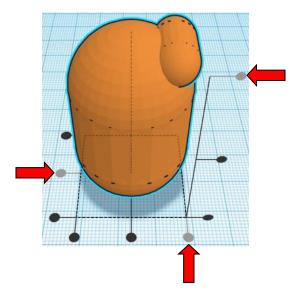

**Move** <u>Visor</u> (Must be in home view for this to work!) move right in positive X direction 3mm

**Hint:** Select <u>Visor</u> and push right arrow key 3 times.

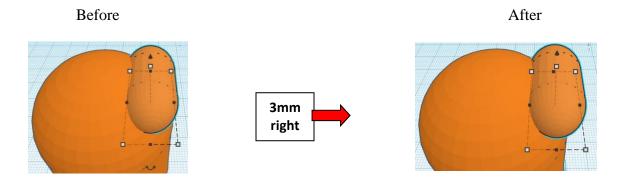

**Move** <u>Visor</u> (Must be in home view for this to work!) move down in negative Z direction 10mm

**Hint:** Select <u>Visor</u> and hold control and hold shift and push down arrow key 1 time.

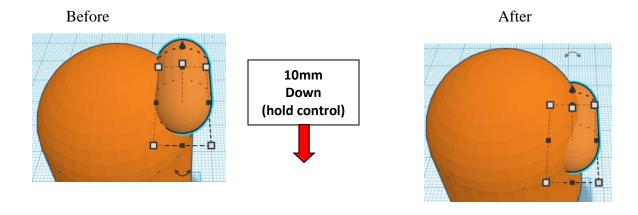

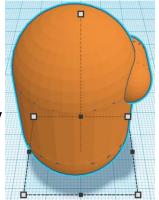

**Group** Body and Visor From now on this will be called the **Body** 

#### Backpack:

Bring in a Box, located in Basic Shapes on the left 2 shapes down. From now on this will be called the **Backpack**.

Change the dimensions to 10mm X direction, 24mm Y direction, and 26mm Z direction.

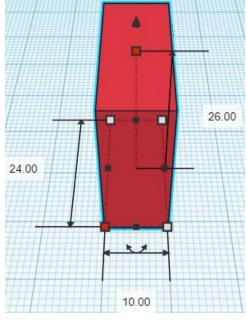

Change Shape settings to:

Radius from 0 to 5

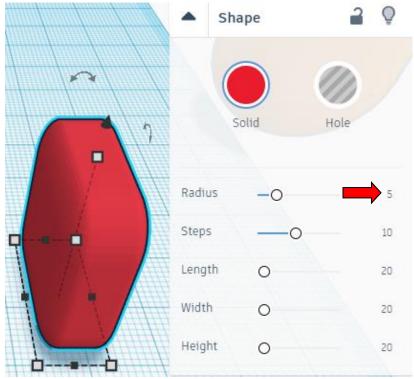

#### Align Body and Backpack

left in X direction, centered of Y direction, and centered of Z direction.

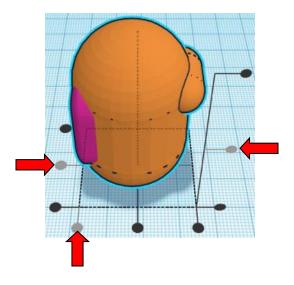

**Move** Body (Must be in home view for this to work!) move right in positive X direction 5mm

**Hint:** Select <u>Body</u> and push right arrow key 5 times.

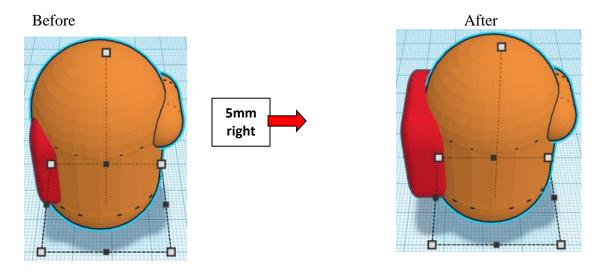

**Group** Body and Backpack
From now on this will be called the **Body** 

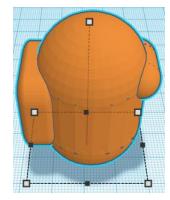

#### Legs:

Bring in a Paraboloid, located in Basic Shapes on the left 8 shapes down.

From now on this will be called the Right Leg.

Change the dimensions to 16mm X direction, 16mm Y direction, and 40mm Z direction.

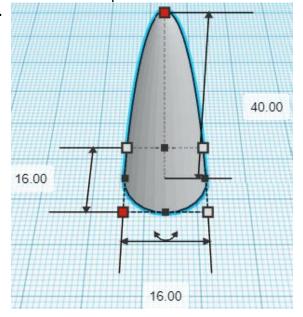

Go to TOP LEFT FRONT view for rotations

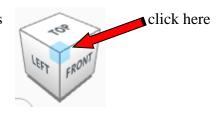

Rotate the Right Leg clockwise 174 degrees in YZ plane.

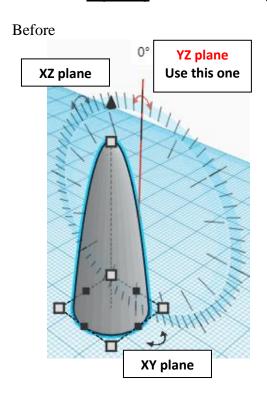

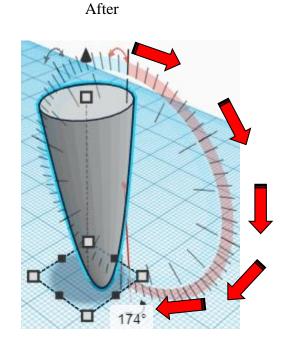

#### Duplicate Right Leg 1 time

The duplicate Left Leg will be called Left Leg

Flip Left Leg in Y direction.

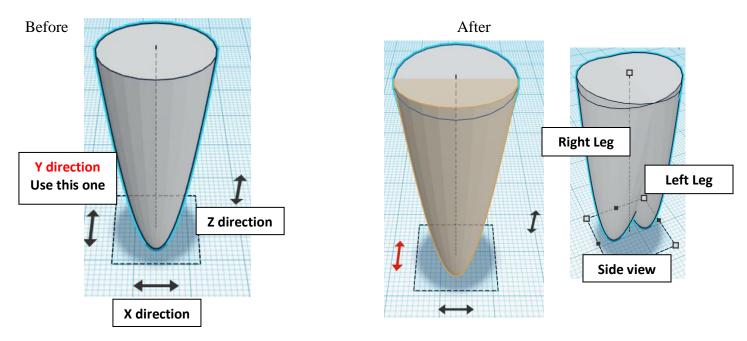

**Move** Right Leg (Must be in home view for this to work!) move forward in negative Y direction 14mm

Hint: Select Right Leq and push down arrow key 14 times.

Or

Select Right Leg and hold control and hold shift and push down arrow key 1 time.

Then release shift and push down arrow key 4 more times.

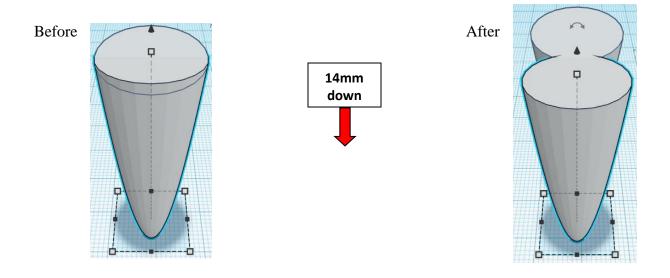

# **Group** Right Leg and Left Leg From now on this will be called the Legs

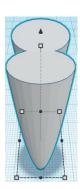

#### Align Body and Legs

centered in X direction, centered of Y direction, and bottom of Z direction.

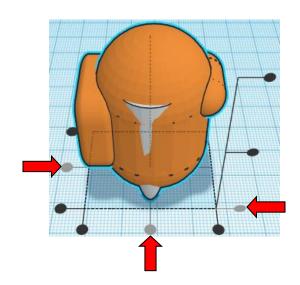

**Move** Body (Must be in home view for this to work!) move up in positive Z direction 25mm

Hint: Select **Body** and push up arrow key 25 times.

Or

Select <u>Body</u> and hold control and hold shift and push up arrow key 2 time. Then release shift and push up arrow key 5 more times.

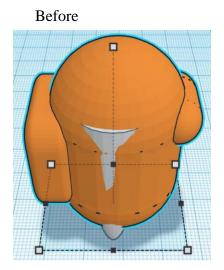

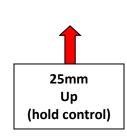

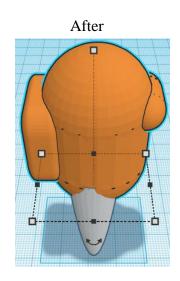

# **Group** Body and Legs From now on this will be called the **Body**

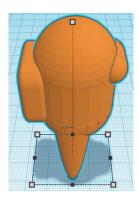

Bring in a Box (Hole), located in Basic Shapes on the left 1st shape on top. From now on this will be called the **Leg Cut-Off.** 

Change the dimensions to 20mm X direction, 30mm Y direction, and 18mm Z direction.

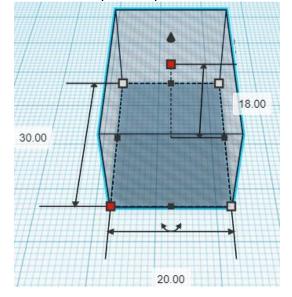

#### Align Body and Leg Cut-Off

centered in X direction, centered of Y direction, and bottom of Z direction.

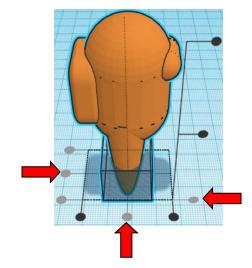

# $\begin{array}{l} \textbf{Group} \ \underline{Body} \ \text{and} \ \underline{Leg} \ \underline{Cut\text{-Off}} \\ \textbf{From now on this will be called the } \textbf{Among Us Character} \end{array}$

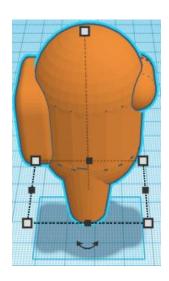

#### Set on Workplane:

Select the Among Us Character and type "d" to set the body on the work plane.

Before

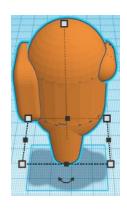

After

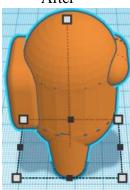

You're are done! Very cute character, have fun!

Enjoy

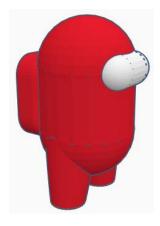

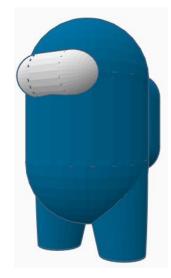

## Reference to Aligning, Flip direction, Move direction, and Rotate direction.

# Always be in the "home view" when doing any of these!!!

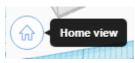

Aligning:

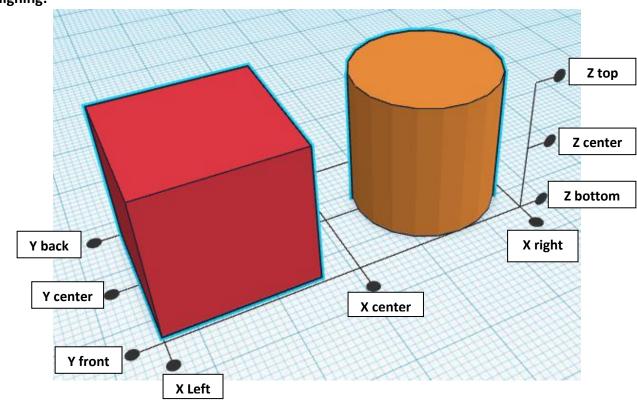

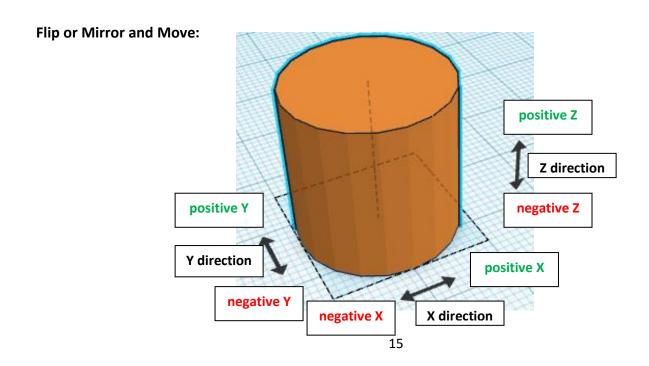

#### **Rotate:**

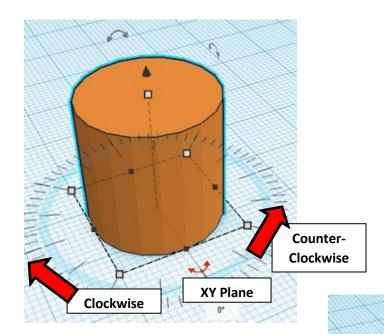

Counter-

Clockwise

YZ Plane

Clockwise

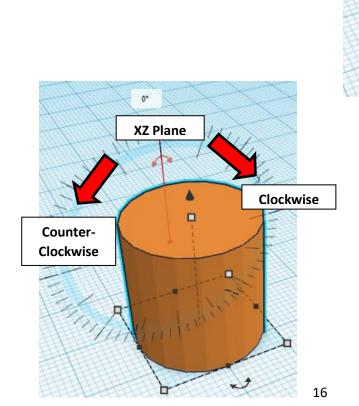

# TinkerCAD MER Tool Guide CAD

## **Most used Keyboard Shortcuts:**

| Transparency toggle                | T | <b>Duplicate</b> object(s) in place. | Ctrl + D           |
|------------------------------------|---|--------------------------------------|--------------------|
| Turn object(s) into <b>Holes</b>   | Н | <b>Delete</b> object(s)              | Del                |
| Turn object(s) into <b>Solids</b>  | S | <b>Undo</b> action(s)                | Ctrl + Z           |
| Align object(s)                    | L | Zoom the view in or out              | Mouse scroll wheel |
| Flip/Mirror objects(s)             | M | Zoom-in                              | •                  |
| <b>Drop</b> object(s) to workplane | D | Zoom-out                             |                    |
|                                    |   | Fit selected object(s) into view     | F                  |

## **Moving Object(s):**

### To move object(s) with mouse:

In XY Plane (left/right and forward/ backward)

Click and hold left mouse button on object.

Move mouse to desired location.

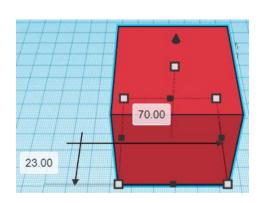

## **Moving Object(s) continued:**

# In Z direction (up/down)

Select object with left mouse button. Notice that several shapes appear on object, (white squares, black squares, black cone, ect...)

Click and hold left mouse button on the <u>black cone</u> at top of object.

Move mouse up or down to desired height.

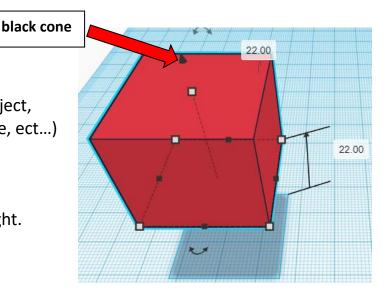

#### To move object(s) with keyboard:

# In XY Plane (left/right and forward/ backward)

Select object with left mouse button.

Use arrow keys to move the object in <u>1mm</u> increments.

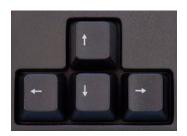

# In XY Plane (fast) (left/right and forward/ backward)

Select object with left mouse button.

Hold shift key and use arrow keys to move the object in <u>10mm</u> increments.

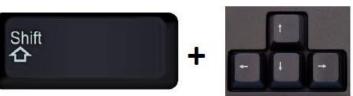

## **Moving Object(s) continued:**

# In Z direction (up/down)

Select object with left mouse button.

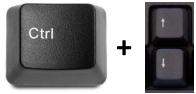

Hold control button and use up and down arrow keys to move the object in <u>1mm</u> increments.

# In Z direction (fast) (up/down)

Select object with left mouse button.

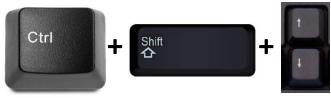

Hold control button and hold shift button and use up and down arrow keys to move the object in <u>10mm</u> increments.

## Using on screen icons:

#### TinkerCAD main screen:

(I know this doesn't look like an icon button, but it is)

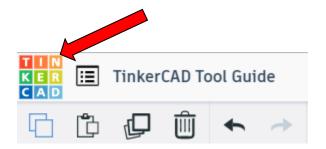

#### My designs:

Pulls up menu of your designs.

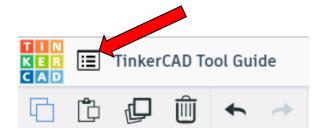

#### Design name:

TinkerCAD automatically names your design a random name. Click here to change your design name.

#### Copy:

Select shape.
Click copy or use ctrl + c
Paste to copy or go into new design
and paste to copy.

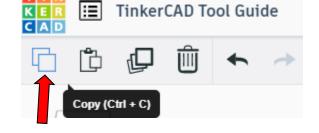

TinkerCAD Tool Guide

Ш

#### Paste:

After using copy, click paste or use ctrl + v to paste.

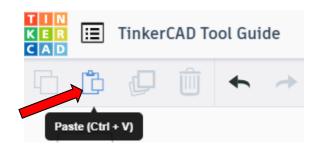

#### **Duplicate:**

Similar to copy, but can't copy to other designs.
Select shape.
Click duplicate or use ctrl + d
It will appear as if nothing happened, but if you move the shape you will see then duplicate underneath.

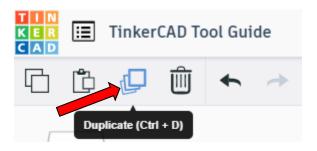

#### **Delete:**

Select shape. Click delete or delete key.

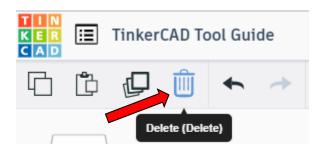

#### **Undo:**

Click undo or use ctrl + z This will undo your last command. This can be repeated.

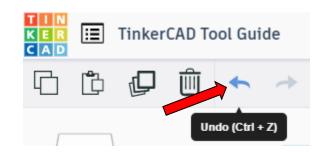

#### Redo:

Click redo or use ctrl + y
This will redo your last undo command,
can only be used after using the
undo command.

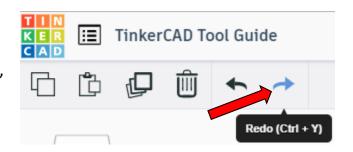

#### **Change View:**

#### To change view with mouse:

Right click and hold anywhere in work area. While holding right mouse button move mouse. This will change the view of the work area.

#### To change view with icons:

Left click on view box.
Where you click determines the view shown.

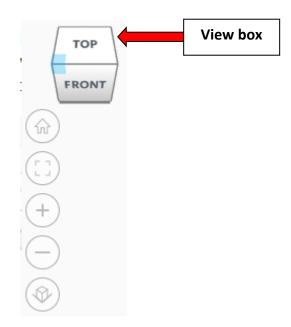

#### Change view to home view:

Most TinkerCAD Tutorials only work while in home view.

Click on home view icon to go to the home view.

You can also use the view box between the top and front view to change to the home view.

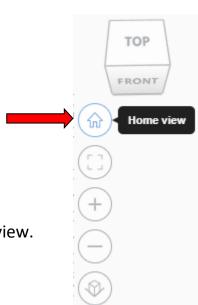

#### Fit all in view:

If you lose an object off the screen, you can click on Fit all in view to un-zoom to see all objects.

#### Fit one or more object(s) in view:

If you want to only see one or more object(s) in the view then select the object(s) and click Fit all in view or click the "f" key. This will zoom in on the object(s).

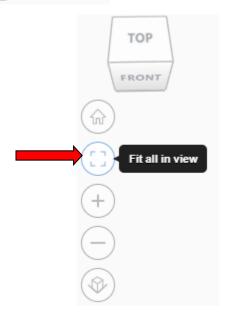

#### Zoom in:

Click the Zoom in icon or click the "+" key to zoom in.

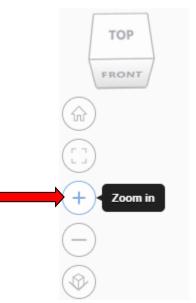

#### Zoom out:

Click the Zoom out icon or click the "-" key to zoom out.

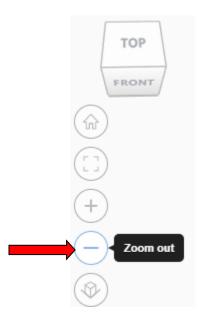

TOP

FRONT

#### Switching to orthographic and perspective view:

Click the Switch to orthographic/perspective view To change to your preferred view.

# Switch to Perspective view Switch to Orthographic view

#### **Group:**

To combine two or more objects into one object.

Select the objects to combine and click the Group button or click ctrl + G

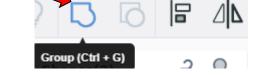

### **Ungroup:**

After group objects, this will ungroup the object back to separate objects.

Select the objects to ungroup and click the ungroup button or click ctrl + shift + G

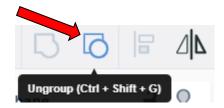

## Align:

To perfectly center objects to each other or To line up objects along their edges then use align.

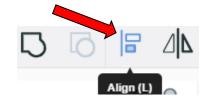

Select the objects to align and click the align button or click "L"

## Flip (Mirror):

This is mainly used for symmetric builds, you create one half, duplicate it, then flip it and move it in place and group it.

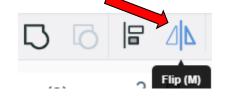

Select the objects to flip and click the flip button or click "M"

## **Full list of Keyboard Shortcuts**

# MOVING OBJECT(S) (Using keyboard)

| Move along X/Y axis      | <b>4</b> / <b>4</b> / <b>7</b> / <b>&gt;</b>      |
|--------------------------|---------------------------------------------------|
| Move along Z axis        | Ctrl + <b>▼</b> / <b>▲</b>                        |
| ×10 Nudge along X/Y axis | Shift + <b>4</b> / <b>4</b> / <b>7</b> / <b>*</b> |
| ×10 Nudge along Z axis   | Ctrl + Shift + <b>▼</b> / <b>↑</b>                |

#### **KEYBOARD + MOUSE SHORTCUTS**

(Press and hold the keys, then click and drag the mouse)

| <b>Duplicate</b> dragged object(s) | Alt + Drag left mouse button |
|------------------------------------|------------------------------|
| Select multiple object(s)          | Shift + Left mouse button    |
| 45° rotation                       | Shift (Hold while rotating)  |
| Scale in one direction             | + Hold side handle           |
| Scale in two directions            | + Hold corner handle         |
| Uniform scale                      | Shift + Hold corner handle   |
| Uniform scale in all directions    | Alt + Shift + Corner handle  |
| Uniform scale in all directions    | Alt + Shift + Top handle     |

#### **VIEWING DESIGNS**

(With the help of a mouse or a mouse pad)

| Orbit the view                   | Right mouse button         |
|----------------------------------|----------------------------|
| Orbit the view                   | ctrl + Left mouse button   |
| Pan the view                     | Shift + Right mouse button |
| Pan the view                     | Ctrl + Shift + left button |
| Zoom the view in or out          | Mouse scroll wheel         |
| Zoom-in                          | •                          |
| Zoom-out                         |                            |
| Fit selected object(s) into view | F                          |

#### **OBJECT SETTINGS**

| Transparency toggle                    |                  |
|----------------------------------------|------------------|
| Turn object(s) into <b>Holes</b>       | н                |
| Turn object(s) into <b>Solids</b>      | S                |
| <b>Lock</b> or <b>Unlock</b> object(s) | Ctrl + L         |
| Hide object(s)                         | Ctrl + H         |
| Show all hidden object(s)              | Ctrl + Shift + H |

#### **TOOLS AND COMMANDS**

| TOOLS AND COMMANDS                   |                                    |
|--------------------------------------|------------------------------------|
| Copy object(s)                       | Ctrl + C                           |
| Paste object(s)                      | Ctrl + V                           |
| <b>Duplicate</b> object(s) in place. | Ctrl + D                           |
| <b>Delete</b> object(s)              | Del                                |
| Undo action(s)                       | Ctrl + Z                           |
| Redo action(s)                       | Ctrl + Y                           |
| Redo action(s)                       | Ctrl + Shift + Z                   |
| <b>Group</b> object(s)               | Ctrl + G                           |
| <b>Un-group</b> object(s)            | Ctrl + Shift + G                   |
| Align object(s)                      |                                    |
| Flip/Mirror objects(s)               | М                                  |
| Select all object(s)                 | Ctrl + A                           |
| Place a <b>Ruler</b>                 | R ( Shift toggle midpoint/center ) |
| Place a <b>Workplane</b>             | ( press Shift to flip direction )  |
| <b>Drop</b> object(s) to workplane   | D                                  |
|                                      |                                    |